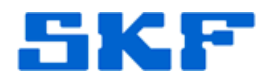

# **Knowledge Base Article**

**Product Group:** Software **Product:** CMSW7700 - @ptitude Monitoring Suite **Version:** N/A

### **Abstract**

`

This document provides instructions on how to manually copy an Oracle database from one computer to another.

## **Overview**

In order to successfully copy a database using this procedure, the Oracle version and Oracle installation must be exactly the same. In other words, if the database is installed on drive C:\ on dbServer1, then the database on dbServer2 must also be installed on drive C:\. If the dbServer2 Oracle installation does not match the dbServer1 installation exactly, this procedure will not work.

#### **On the computer where the files exist, do the following:**

- 1. Exit the SKF application.
- 2. Open the Services and stop all SKF and Oracle services.
- 3. Copy the database folder to a jump drive or a network drive.
- 4. Locate and copy the init.ora, pwdDBName.ora, and spfile files to the jump drive or network drive as well.

#### **On the new server, do the following:**

- 1. Open the Services and stop all SKF and Oracle services.
- 2. Rename the database folder to DBName\_OG.
- 3. Copy the database folder from the jump or network drive to the correct location on the new server.
- 4. Locate the init.ora, pwdDBName.ora, and spfile files, and edit the file names by adding '\_OG' on the end.

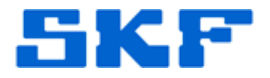

- 5. Copy the init.ora, pwdDBName.ora, and spfile files from the jump drive or network drive to the correct location on the new server.
- 6. Start the OracleService TNSListener.
- 7. Start the Oracle database service.
- 8. Log in to the SKF application.

----

`

For further assistance, please contact the Technical Support Group by phone at 1-800-523-7514 option 8, or by email at [tsg-americas@skf.com](mailto:tsg-americas@skf.com).